# ROUTE PLUS

# Support de cours

Version 2.0

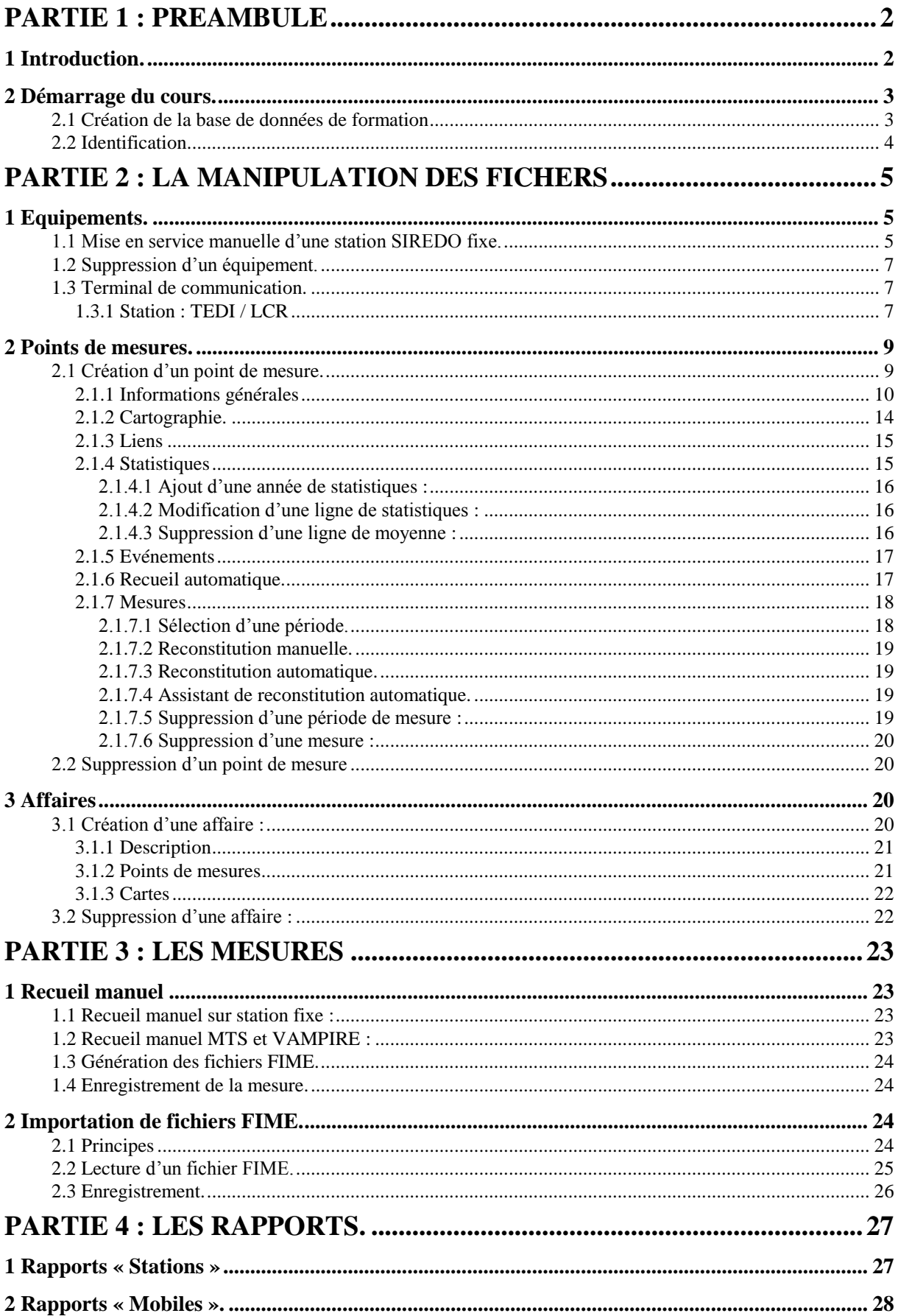

# PARTIE 1 : PREAMBULE

Ce support de cours, vous permet de suivre la formation ou de vous former seul à l'utilisation du logiciel Route Plus.

Attention, vous devez travailler sur une base de données « d'apprentissage ». Pour cela, suivez le chapitre suivant.

# **1 Introduction.**

Ce document vous assistera pas à pas dans des étapes clés d'utilisation de Route Plus.

Idéalement, ce support de cours doit être utilisé :

- Après une formation sur Route Plus réalisée par nos soins.
- Après avoir lu le manuel de Route Plus.

Si besoin, vous pouvez mettre en service une base de données formation (si ceci n'a pas été fait lors de la mise en service).

Attention : Tout ce que vous ferez dans cette base de formation ne pourra être repris dans la base de travail.

Les étapes que nous allons détailler sont :

- Interface écran
	- o Filtre
	- o Regroupement
	- o Exportation sous Excel à partir de liste (Equipements, Points de mesures…)
- **Equipements** 
	- o Création d'une station SIREDO fixe
	- o Création d'un compteur fixe
	- o Terminal
		- **SIREDO (TEDI/LCR)**
		- **•** Compteur (DLE/ELLIS)
	- o Suppression
- Points de mesure
	- o Création
	- o Suppression
	- o Gestion de mesures
		- **Recueil automatique**
		- Validation / Reconstitution
		- Création manuelle
		- **Suppression**
- Journal du recueil
	- o Consultation
	- o Etat équipement et mesures
	- o Contrôle des mesures classifiées.
- **Mesures** 
	- o Recueil manuel
- o Importation fichier FIME
- o Importation fichier FEI
- **Affaires** 
	- o Création
	- o Affectation des points de mesures
	- o Dossier d'affaire
	- o Suppression
- Rapport
	- o Stations
	- o Mobiles
	- o Assistants
- **Planning** 
	- o Création
	- o Affectation des points de mesures
	- o Edition
	- o Suppression
- **Traitements** 
	- o Principe selon le paramétrage mise en œuvre
	- o Agréation
	- o Calcul des moyennes
	- o Rapport statistiques
	- o Exportation SIG et personnalisée
- Corbeille.

# **2 Démarrage du cours.**

### **2.1 Création de la base de données de formation**

Le démarrage de Route Plus ouvre la fenêtre de sélection suivante :

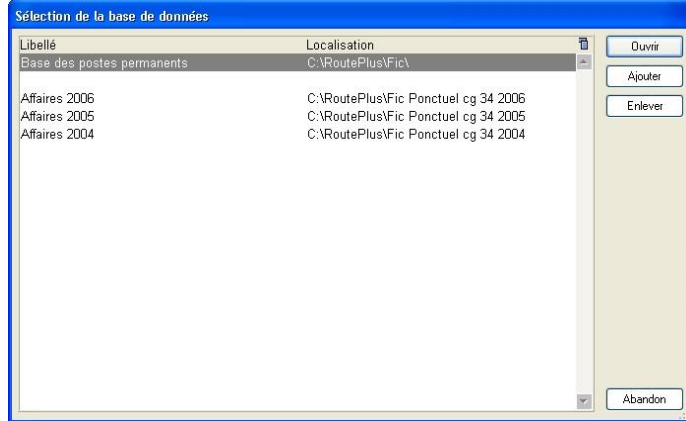

Vous devez créer la base de données de « Formation » si elle n'a pas été créée lors de la mise en service.

Cette base de données de formation doit être créée sur chacun des postes. Pour cela :

- Cliquez sur le bouton **Ajouter**
- Indiquez comme désignation « Base de formation » dans la fenêtre suivante :

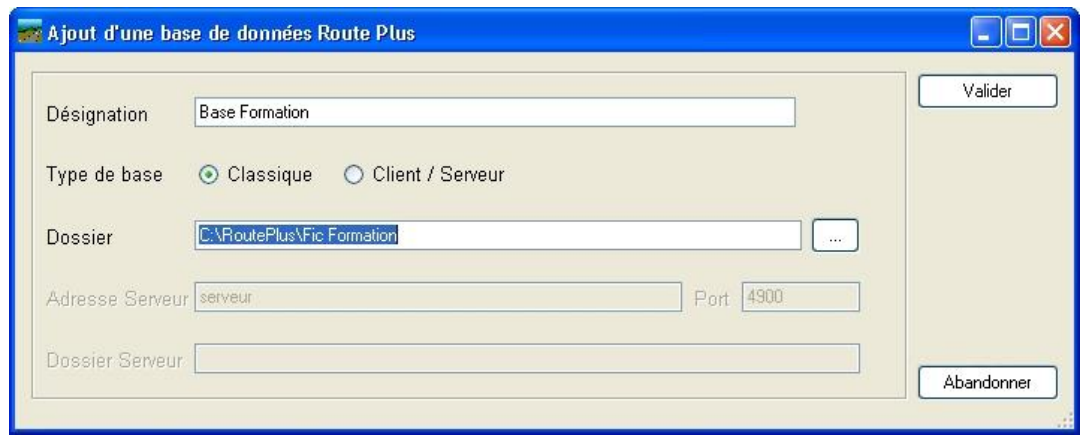

- Sélectionnez le type de base de données « Classique »,
- Créer un dossier « [unité disque]:\RoutePlus\Formation ». L'unité de disque correspond au disque d'installation de Route Plus (c, d…).
- La fin de la création ajoute une ligne dans la fenêtre de sélection. Sélectionnez la nouvelle ligne puis cliquez sur le bouton **Lubert**

#### **2.2 Identification**

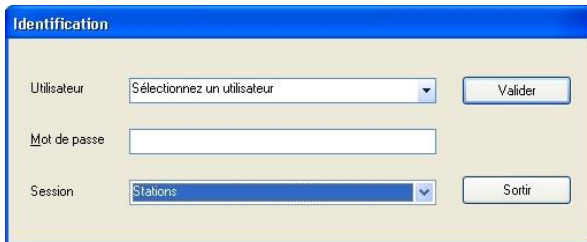

Vous êtes invité à :

- Sélectionner l'utilisateur « Admin ». Vous aurez donc tous les droits sur le logiciel.
- Ne pas saisir de mot de passe.
- Choisir la session « Stations ». (Vous changerez de session au moment indiqué).

**Attention :** Contrôlez que vous êtes sur la base de données de formation en regardant le titre de la fenêtre principale de Route Plus :

**EXP Route Plus - C: WoutePlus\Fic Formation\ - [Gestion de la base locale]** 

*Vous êtes bien sur la base de données de formation.*

# PARTIE 2 : LA MANIPULATION DES FICHERS

# **1 Equipements.**

Les différents types d'équipements gérés par Route Plus sont :

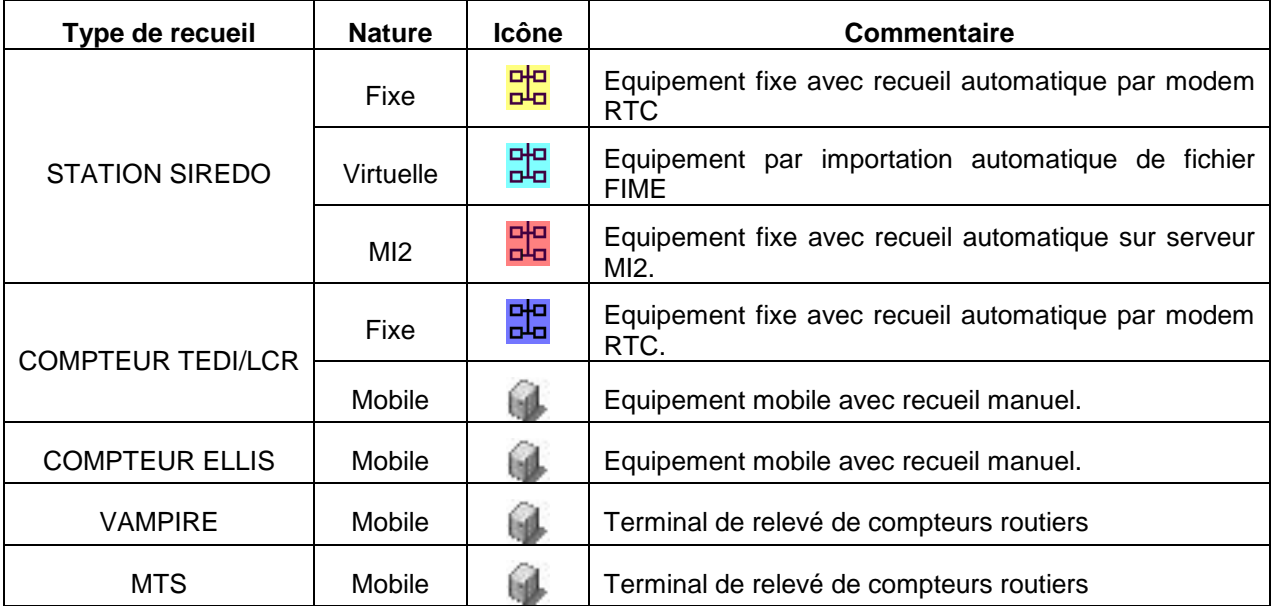

La mise en service d'une station SIREDO peut être réalisée selon deux méthodes :

- Manuelle.
- A l'aide de l'assistant.

La mise en service d'un compteur fixe, quant à lui, peut être réalisée en manuel.

Nous allons détailler ici :

- la mise en service manuelle d'une station SIREDO fixe. Cela vous permettra d'appréhender les différentes étapes nécessaires. L'assistant, quant à lui, est utilisé pour automatiser les étapes de mise en service d'un ou plusieurs équipements :
	- o Création d'un équipement.
	- o Lecture de la configuration.
	- o Enregistrement de la configuration en base de données
	- o Programmation du recueil automatique.
	- o Rattrapage des mesures (MI2 et TCP/IP uniquement).
- La mise en service d'un compteur Fixe.

#### **1.1 Mise en service manuelle d'une station SIREDO fixe.**

La première étape consiste à créer l'équipement. Pour cela :

- Dans l'explorateur, sélectionnez « Base locale » puis « Equipements »,

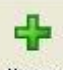

- Cliquez sur le bouton . Aputer
- Saisissez le type SIREDO, la nature fixe.
- Saisissez le code SIREDO (et non l'adresse rgs), la localisation et le numéro de téléphone.
- Renseignez les paramètres de communication en sachant que :
- V32 : Vitesses 9600 Données 7 Stop 1 Parité Paire
- V23 : Vitesses 1200 Données 7 Stop 1 Parité Paire
- V22 : Vitesses 1200 Données 7 Stop 1 Parité Paire
- Renseignez le recueil automatique à « Inactif »

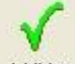

Cliquez sur le bouton valider pour enregistrer l'équipement.

Attention : Avant de mettre en service un équipement, contrôlez la configuration de l'équipement. L'idéal est de vous connecter avec le terminal de Route Plus afin de contrôler les éléments suivants :

- La date et l'heure (Commande DT)
- Le code SIREDO, la Localisation (Commande ST)
- Le statut des voies et des canaux (STV).

Si tout vous semble correct, vous pouvez maintenant lire la configuration de la station afin que Route Plus :

- Enregistre la configuration de la station en base de données
- Crée les points de mesures s'il n'existe pas
- Affecte les points de mesure à cet équipement s'ils existent déjà.

#### Pour cela :

Sélectionnez la page « Paramètres SIREDO »

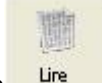

- Cliquez sur le bouton Lire
- Sélectionnez et validez le moyen de communication présenté.
- Attendez la fin de la lecture de la configuration.

Plusieurs cas se présentent :

- La lecture de la configuration a été réalisée avec succès. Dans ce cas Route Plus vous indique qu'il a créé les points de mesures de l'équipement. Passer à l'étape de la programmation du recueil automatique.
- Erreur de lecture. Plusieurs causes peuvent être à l'origine de l'erreur :
	- Mauvais code SIREDO. Connectez-vous en mode terminal pour lancer la commande « ST » et contrôler à nouveau le code de la station.
	- Mauvaise vitesse renseignée (donc mauvais moyen de communication).
	- Equipement en panne.

La lecture de la configuration de la station ajoute (si ils n'existent pas) et rattache automatiquement les points de mesures correspondant à la configuration des voies et des canaux (STV / CFV) de la station.

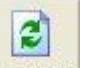

Actualisez (bouton Actualiser) l'explorateur de Route Plus afin d'accéder aux points de mesures à partir de la station.

Vous devez maintenant programmer et lancer le recueil automatique. Pour cela,

- pour **l'ensemble des points de mesures** :

- Contrôlez les canaux et voies de circulation de chacun des points de mesures (ils doivent correspondre à la page « Voies/Canaux (STV-CFV) » des paramètres SIREDO de l'équipement).
- **Allez sur la page « Recueil Automatique ».**
- Renseignez la période du recueil (commencer par un début de mois).
- Indiquez la fréquence (en heure) et l'heure du recueil.
- Activez les mesures désirées.
- Sur l'équipement :
	- Activez le recueil automatique de la page « Description »

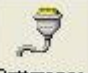

- Lancez le rattrapage en cliquant sur le bouton Rattrapage
- Suivez le recueil sur le centre de contrôle du service de communication.
- En fin de recueil, vous pouvez vérifier la présence des mesures sur chacun des points de mesures (page « Mesures »).

#### **1.2 Suppression d'un équipement.**

Pour supprimer un équipement :

- Dans l'explorateur, sélectionnez « Base locale » puis « Equipements »,
- Sélectionnez l'équipement à supprimer,

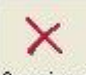

- Cliquez sur le bouton Supprimer
- Validez la suppression.

**N.B. :** La suppression d'un équipement ne supprime pas les points de mesures correspondant.

#### **1.3 Terminal de communication.**

Selon le type d'équipement, Route Plus dispose de deux terminaux :

#### *1.3.1 Station : TEDI / LCR*

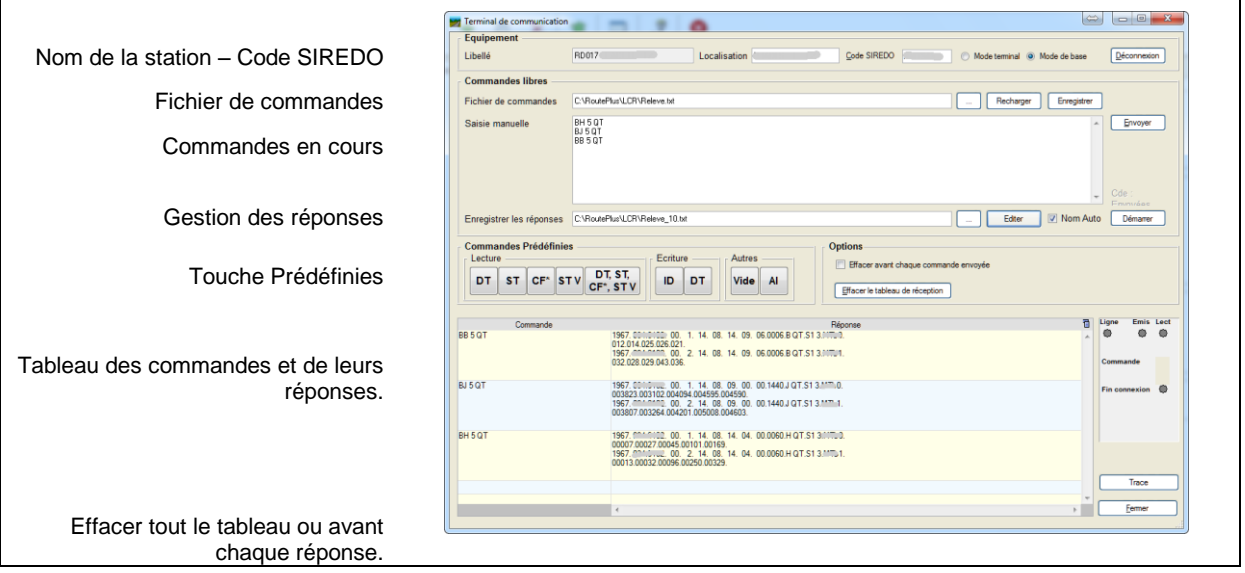

- Dans l'explorateur, sélectionnez « Base locale » puis « Equipements »,
- Sélectionnez un équipement,

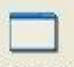

- Cliquez sur le bouton Terminal
- Cliquez sur le bouton **E**onnexion
- Sélectionnez et validez le moyen de communication.
- Attendez que la connexion soit établie.
- Saisissez une commande cliquez sur le bouton
- Attendez la réponse de la station.

#### Plusieurs cas se présentent :

- La réponse a été reçue. Vous pouvez enchaîner les commandes puis vous déconnecter.
- Pas de réponse. Plusieurs causes peuvent être à l'origine de l'erreur :
	- Mauvais code SIREDO. Relancer la commande en « Mode terminal ». Si vous obtenez une réponse, c'est que votre code SIREDO est faux.
	- Mauvaise vitesse renseignée (donc mauvais moyen de communication).
	- Equipement en panne.

Les fonctionnalités du terminal sont les suivantes :

 $\sqrt{6}$ Mode terminal

Mode de base Sélection du mode de communication (Mode de base par défaut).

Effacer le tableau de réception Efface la totalité du tableau des commandes et des réponses.

Effacer avant chaque commande envoyée

Efface le tableau avant chaque envoi de commande.

Trace

: Affiche un fenêtre de trace permettant de suivre les échanges en direct.

De plus, ce terminal de communication dispose d'un certain nombre de commandes prédéfinies selon deux catégories:

#### **Lecture :**

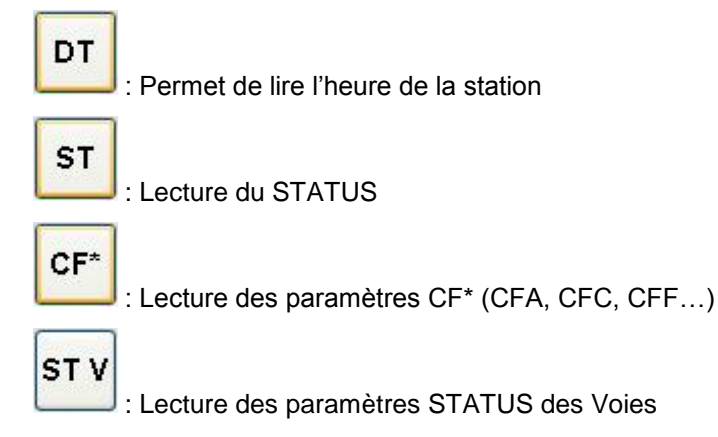

# **Ecriture :**

ID

DT

: Demande d'autorisation d'écriture. Attendre la réponse OK

: Mise à l'heure de la station à partir de l'heure de la machine.

#### **Cas particuliers :**

- Sur erreur de transmission ou de commande erronée : La réponse sera « Erreur de transmission ».
- **Commande ID** : Pour une autorisation acceptée la réponse sera « OK ».
- Commande Vide : (en mode terminal uniquement) permet de recevoir le caractère « ! ». Route plus affichera comme réponse « Pas de réponse ».
- **Commande AI** : Cette commande ne peut être envoyée qu'en mode terminal. Vous pouvez

STOP

l'interrompre en cliquant sur le bouton . En fin de commande, envoyer une commande Vide pour « reprendre la main » sur l'équipement.

- Station Mère / Fille / Petite Fille : Vous devez utiliser le « Mode de Base » afin de dialoguer avec la fille ou la petite fille.
- **Erreur sur demande de Bilan :** Exemple : Commande « BH 0 VC » alors que la station est configurée avec « CFA VC=J ». La réponse sera :
	- En Mode de base : « NACK0 ».
	- En Mode terminal : « Pas de réponse »

#### **2 Points de mesures.**

Il existe deux grandes familles de points de mesures organisés par types :

- Les permanents dont les types sont :
	- **Permanents**
	- Cumulés Permanents.
	- Semi Permanents
- Les temporaires dont les types sont :
	- Temporaires.
	- Cumulés Temporaires
	- **Occasionnels**
	- **Tournants**
	- **Particuliers**
	- **Ponctuels**
	- **Deux Roues.**

Les principales différences concernent :

- la méthode de calcul des Moyennes Journalières.
- Les moyennes Journalière disponibles.

#### **2.1 Création d'un point de mesure.**

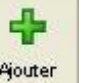

- Au minimum, saisissez :
	- Le libellé en saisissant bien le séparateur « vers »,» « -> »….
	- **Le type**
	- La référence qui dépend du paramétrage de votre base de données. Par exemple le département, la section, l'indice, le sens, le canal et la voie.

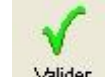

Cliquez sur le bouton **Malider** pour enregistrer le point de mesure.

**Attention :** Vous ne pouvez pas valider un point de mesure si un autre a le même identifiant. Dans ce cas le message « Le point de mesure existe déjà » apparaîtra.

Voici le détail de l'ensemble des rubriques et fonctions des onglets :

- Informations : Générales, Référence, Complément.
- Cartographie : Informations d'ordres géographiques destinées à positionner le point de mesure sur un outil de cartographie.
- Statistiques : Présente les moyennes journalières de trafic.
- Evènements : Liste les évènements liés au point de mesure.
- Recueil automatique : Programmation du recueil automatique pour les équipements fixes (Station ou compteur)
- Mesures : Permet de gérer les mesures.

#### *2.1.1 Informations générales*

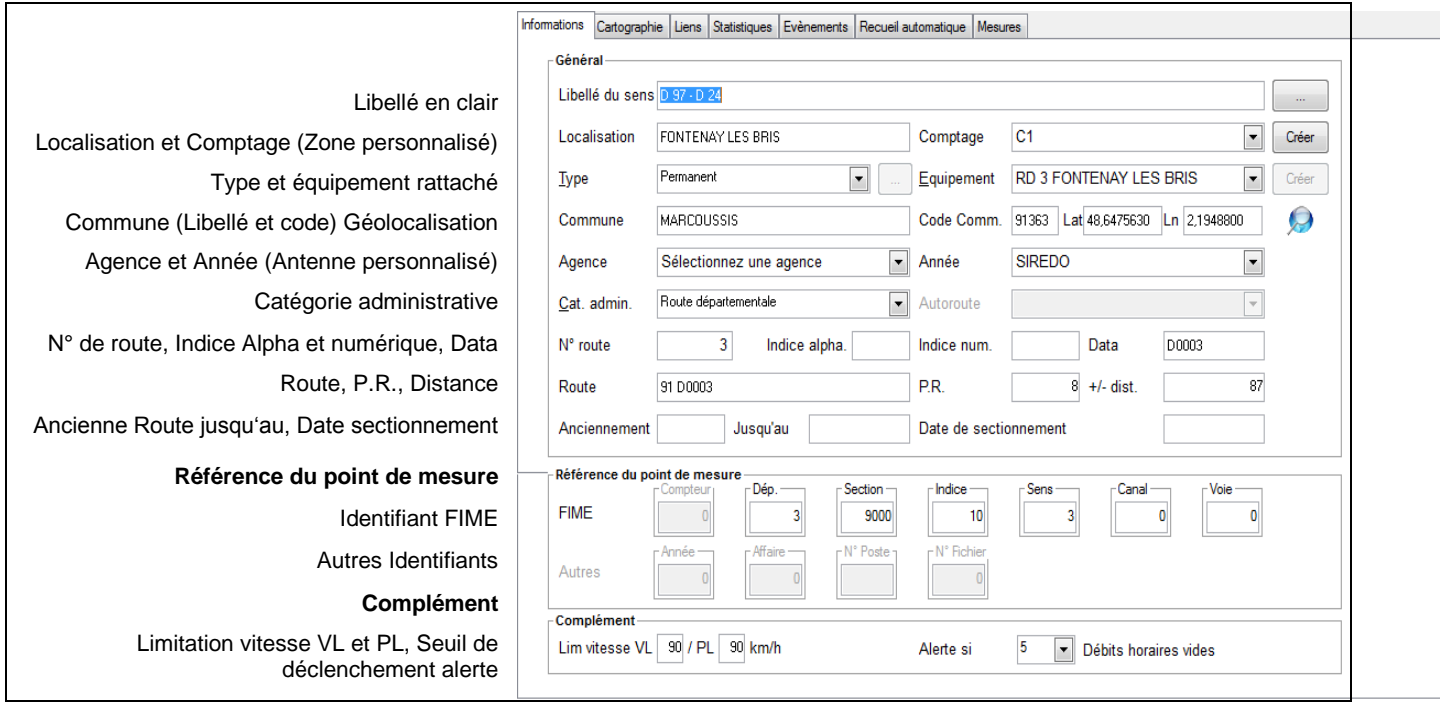

Voici le détail des principales rubriques :

Libellé :

- Si vous respectez une des syntaxes suivantes lors de la saisie des libellés :
	- « Sens 1 vers Sens 2 »,
	- « Sens 1 --> Sens 2 »,
	- « Sens 1 -> Sens 2 »,
	- « Sens 1 > Sens 2 »,

Le bouton propose automatiquement le libellé sur point de mesure à partir du sens 1 :

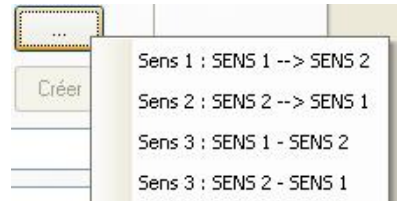

Attention : Lorsque vous faites votre choix, Route Plus modifie :

- **Le libellé**
- **Le numéro de sens**
- Le numéro de canal (Sens 1 : Canal 0 Sens 2 : Canal 1 Sens 3 : Canal 0). Pensez à modifier ce numéro dans la cas particulier (Station mère /fille, voie de circulation…)
- Cette rubrique apparait dans les rapports.

#### Localisation :

- Préciser ici la localisation du point de mesure qui peut être différente de la commune, la route.
- Cette rubrique apparait dans les rapports.

Zone : Rubrique personnalisable (Comptage dans l'exemple). Elle est principalement utilisée au niveau du planning annuel de comptage tournant. Vous pouvez créer une zone en cliquant sur le

bouton **Exer** 

Type : Selon les possibilités décrites précédemment. Pour un type cumulé (Permanent et Temporaire),

le bouton est actif et vous permet de constituer votre point de mesure.

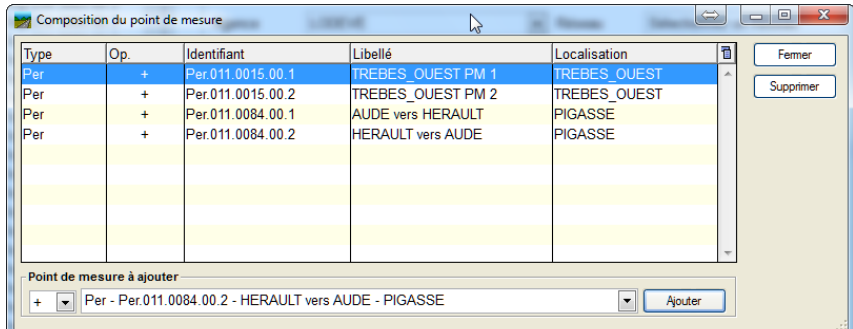

Pour constituer un point de mesure cumulé :

- Sélectionner le point de mesure à ajouter
- Pour chacun des point de mesure le constituant
	- Sélectionner un opérateur :
		- « + » pour additionner les mesures
		- « + » pour soustraire les mesures
	- Ajouter Cliquer sur
- Clquer sur **Fermer** pour terminer la constitution.

Equipement : Sélectionnez un équipement si le point de mesure est du type « Permanent ». Le bouton Créer

vous permet de créer rapidement un équipement.

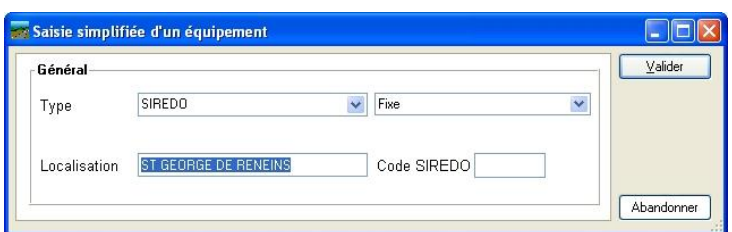

Renseignez le type, la nature, la localisation et éventuellement le code SIREDO. L'ajout de

l'équipement est réalisé en cliquant sur le bouton **Lauve de la constant de la ce dernier** seront complétées ultérieurement dans sa fiche.

Commune – Code Commune: Si l'application BDR Plus a été installée sur votre poste, la fenêtre suivante vous invite à rechercher la commune au sein la base des communes française :

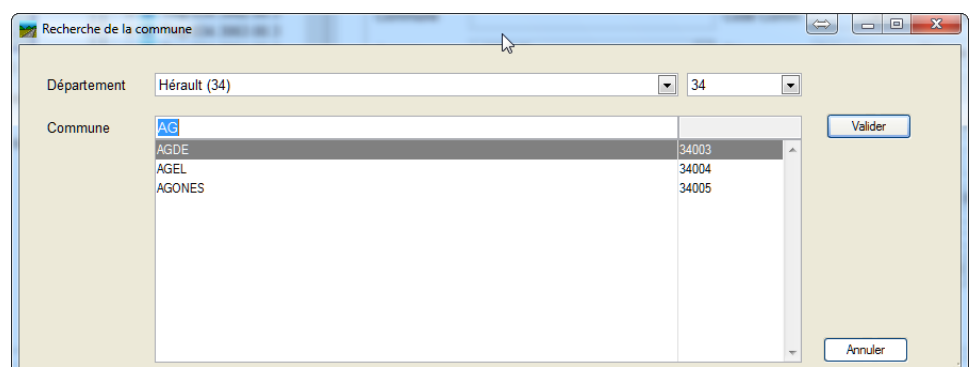

Pour cela :

- Sélectionnez le département
- Tapez les premières lettres de la commune
- Sélectionnez la commune dans la liste de résultat de la recherche.

Cliquez sur **Walider** 

Si BDR Plus n'a pas été installé, vous devez saisir ces deux rubriques.

Lat – Ln : Latitude et Longitude. Reportez-vous au chapitre « Géolocalisation »

Agence : Rubrique personnalisable Vous pouvez affecter le point de mesure à une agence.

Antenne : Rubrique personnalisable (Année dans l'exemple). Vous pouvez affecter le point de mesure à une antenne.

Catégorie Administrative : Sert au calcul des champs « Route » et « DATA ». La liste de choix est :

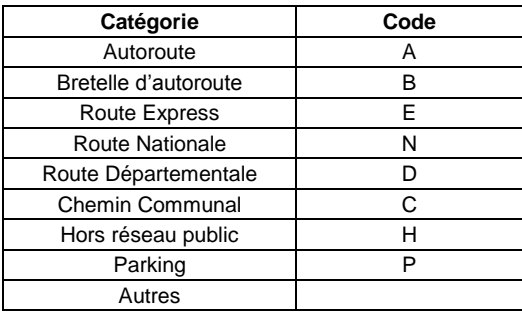

*Le code sert aux rubriques « Route » et « Data »*

Autoroute : Rubrique active si la catégorie administrative est « Autoroute ». La liste de choix est :

- Concédée de dégagement,
- Concédée de liaison,
- Non concédée de dégagement
- Non concédée de liaison.

Numéro de Route : de 0 à 9 999.

Indice Alphabétique : Indice de type alphabétique caractérisant la Route.

Indice Numérique : Indice de type numérique caractérisant la Route

P.R. : Point Routier dont la fourchette de valeur est [0,9 999].

Distance : Distance en mètres avant ou après le Point Routier (+ ou -).

Route : Calculé automatiquement à partir des rubriques :

<Département>+<Code Catégorie Administrative>+<Route>+<Indice Alpha>+<Indice numérique>

Vous pouvez sélectionner votre format dans les « Paramètres généraux » - Onglet « Options » - Rubrique : « MAJ « Route » selon format ».

Data : Calculé automatiquement à partir des rubriques :

<Code Catégorie Administrative>+<Route>+<Indice Alpha>+<Indice numérique>

Anciennement et Jusqu'au : Permet de connaître le dernier nom de route et la date de transition.

Date section : Date à laquelle la section a été créée.

#### **Référence du point de mesure :**

Compteur : Numéro du compteur sur 4 chiffres maximum.

Département : Numéro du département sur 3 chiffres maximum

Section : Numéro de section sur 4 chiffres maximum

Indice : Numéro d'indice sur 2 chiffres maximum

Sens : Numéro de sens sur 1 chiffre. Le sens 3 correspond au sens cumulé (1+2)

N° de canal : Correspond au numéro de canal de l'équipement de comptage.

N° de voie : Numéro de voie de circulation dans le sens. En règle générale, la voie 0 correspond à la somme des voies de circulation.

Année : Année de la date de début de la première mesure relevée.

Affaire : Numéro de l'affaire

N° Poste : Numéro de poste de l'affaire

N° Fichier : Numéro de fichier du plan de comptage dans l'année

Identifiant : Saisie libre d'un identifiant. Selon l'option de classement des points de mesures choisie, les points de mesures seront classés par cet identifiant.

#### **Complément :**

Alerte si : Indiquez ici le nombre maximum de débits horaires consécutifs à 0. Par exemple, « 5 » déclenchera une alerte si aucun véhicule n'est compté pendant 5 heures (pas de trafic ou équipement en panne).

Lim. Vitesse VL / PL : Limitation de vitesse des véhicules légers et des poids lourds. Ces informations serviront aux calculs des rapports.

# *2.1.2 Cartographie.*

Cette page permet de saisir les paramètres de cartographie :

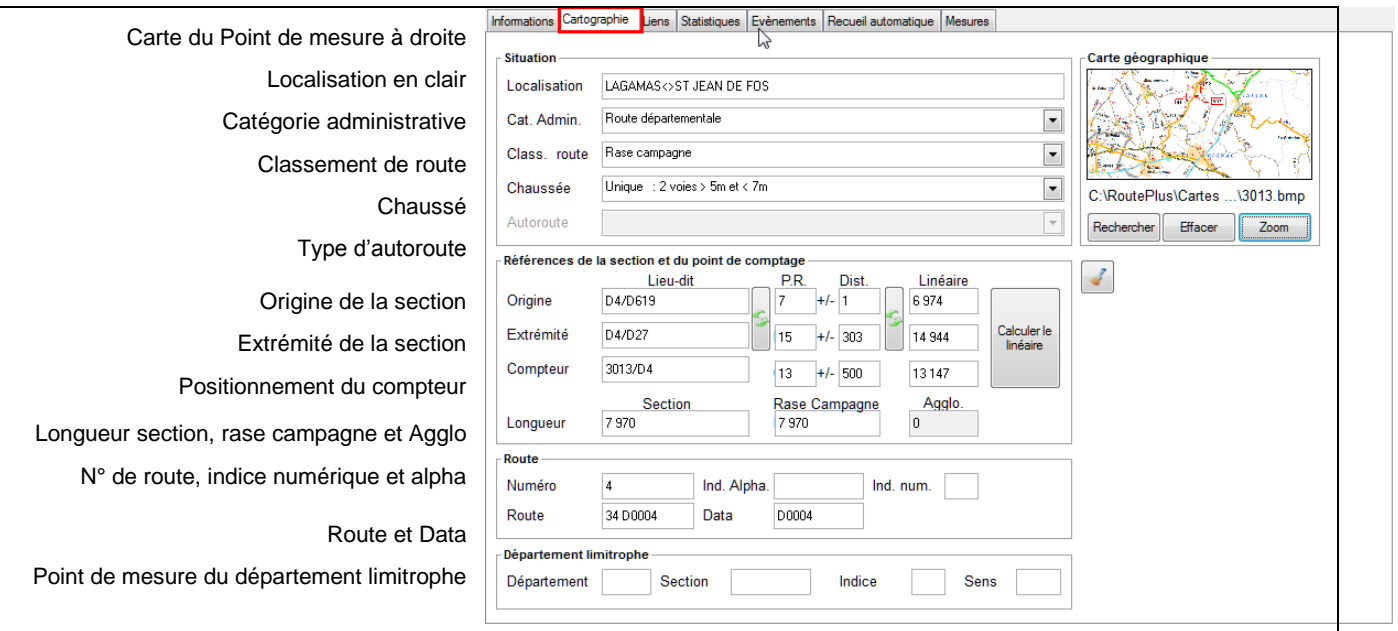

**N.B. :** Certaines rubriques sont volontairement en double avec la page informations. La saisie peut se faire indifféremment sur les deux pages. Seules les rubriques supplémentaires sont détaillées ici

#### **Situation :**

Classement de Route : Sélectionnez un élément sur la liste présentée :

- Rase campagne
- Agglomération de moins de 2 000 habitants,
- Agglomération de 2 000 à 5 000 habitants,
- Agglomération de 5 000 à 20 000 habitants,
- Agglomération de plus de 20 000 habitants.

Chaussée: Liste répartie en deux types de chaussées :

- Unique,
- Séparée.

#### **Carte géographique :**

Vous pouvez rattacher un fichier image au point de mesure. Tous les formats standards d'images sont acceptés (jpeg, bmp….) sauf le format pdf.

Ces cartes géographiques seront utilisées lors de l'édition des rapports :

- B152 et B153: Brochure annuelle.
- Page de synthèse des rapports « Mobiles ».

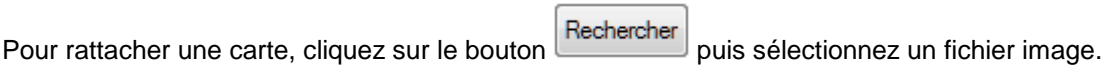

Pour détacher une carte, cliquez sur le bouton

Pour agrandir l'image, cliquez sur le bouton **................** 

#### **Références de la section et du point de comptage :**

Renseignez :

le Lieu-dit.

- le Point Routier,
- la distance du point Routier,

#### pour :

- l'origine de la section,
- l'extrémité de la section,
- la position du compteur.

Le bouton **Exercise Euler le linéaire** permet de calculer les rubriques :

- Linéaire Origine,
- Linéaire Extrémité,
- Linéaire Compteur,
- Longueur,
- Longueur en Rase campagne
- Longueur Agglomération

Ce calcul s'appuie sur la base de données routière importée dans l'application « BDR Plus ». Les rubriques utilisées sont :

- **Route**
- Point Routier +/- Distance Origine
- Point Routier +/- Distance Extrémité
- Point Routier +/- Distance Compteur.

Route Plus utilise la table des Points Routiers de chacune des Routes. Les Points Routiers en agglomération alimentent la rubrique « Longueur en Rase campagne ».

#### **Département limitrophe :**

Les rubriques optionnelles du chapitre « Département Limitrophes », permettent de renseigner le fichier « HISTO ».

#### *2.1.3 Liens*

L'onglet « Lien » permet de consulter la liste des liens concernant le point de mesure ainsi que les recueils correspondants (Affaires, Indices Départementaux…).

#### *2.1.4 Statistiques*

Vous pouvez, sur cette page, consulter, ajouter, modifier et supprimer les Moyennes Journalières.

Pour le calcul automatique des moyennes reportez-vous au chapitre "*Traitements – Moyennes Journalières*.

Le rattachement géographique permet de calculer les MJM et MJA en s'appuyant sur le point de mesure concerné.

Quatre onglets présentent les Moyennes Journalières :

- **Annuelles**
- **Mensuelles**
- Estivales (Juillet et Août)
- Hors période Estivale (Année sauf Juillet et Août).

Voici les rubriques des différents tableaux de moyennes journalières:

Année Année de statistique

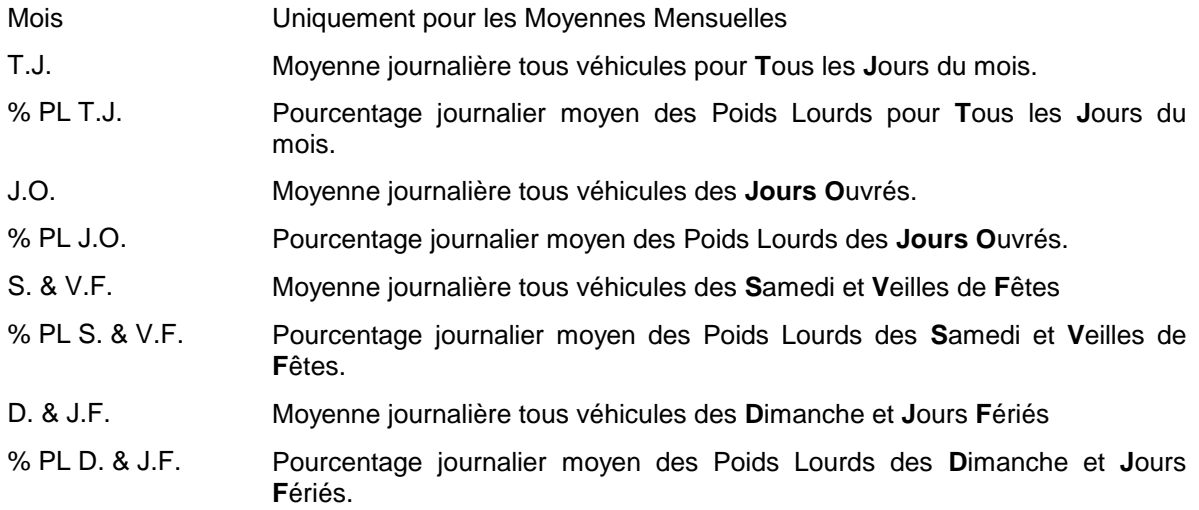

Les « Moyennes journalières Estivales » sont calculées à partir des mois de juillet et d'août (Somme des mois divisée par deux).

2.1.4.1 Ajout d'une année de statistiques :

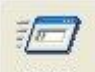

Cliquez sur le bouton **Dutils puis « Moyennes Journalières »** puis « Ajouter une année ».

Un assistant de création vous guide dans la création :

- Sélectionnez une année puis cliquez sur « Suivant ».
- Sélectionnez les mois et années à créer puis cliquez sur « Terminer ».
- Continuez la création ou cliquez sur « Annuler » pour sortir de l'assistant de création.

2.1.4.2 Modification d'une ligne de statistiques :

Vous pouvez modifier les rubriques « T.J. » et « %PL » des moyennes annuelles ou mensuelles. Pour cela :

- Sélectionnez rubrique la désirée,
- Double-cliquez sur la rubrique désirée,
- Saisissez la nouvelle valeur.

Une valeur modifiée sera représentée à l'aide des attributs de police « Bleu et Gras ».

Vous ne pouvez pas modifier les MJE et MJHE.

Pensez à recalculer la MJA lorsque vous avez modifié la valeur d'une MJM. Pour cela :

- Sélectionnez la ou les ligne(s) désirée(s),
- Cliquez sur le bouton droit de la souris,
- Cliquez sur recalculer.

#### 2.1.4.3 Suppression d'une ligne de moyenne :

Vous pouvez supprimer une moyenne annuelle ou mensuelle. Pour cela :

- Sélectionnez la ou les ligne(s) désirée(s),
- Cliquez sur le bouton droit de la souris,
- Cliquez sur « Supprimer »,
- Confirmez la suppression.

# *2.1.5 Evénements*

Un événement est caractérisé par une date, une heure et un descriptif.

Cette identification particulière figurera sur certains rapports. C'est en quelque sorte un marquage pour repérer les comptages atypiques.

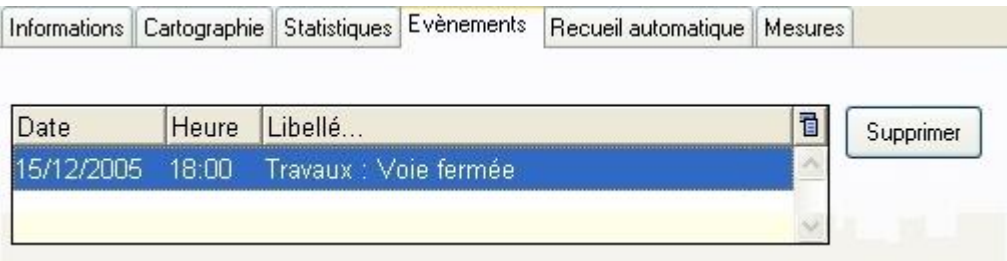

Pour ajouter ou modifier un évènement, double-cliquez sur une ligne afin de saisir les informations de l'évènement.

Pour supprimer un évènement, sélectionnez une ligne et cliquez sur le bouton supprimer

#### *2.1.6 Recueil automatique.*

Le recueil est effectué selon un scénario qui comporte les informations :

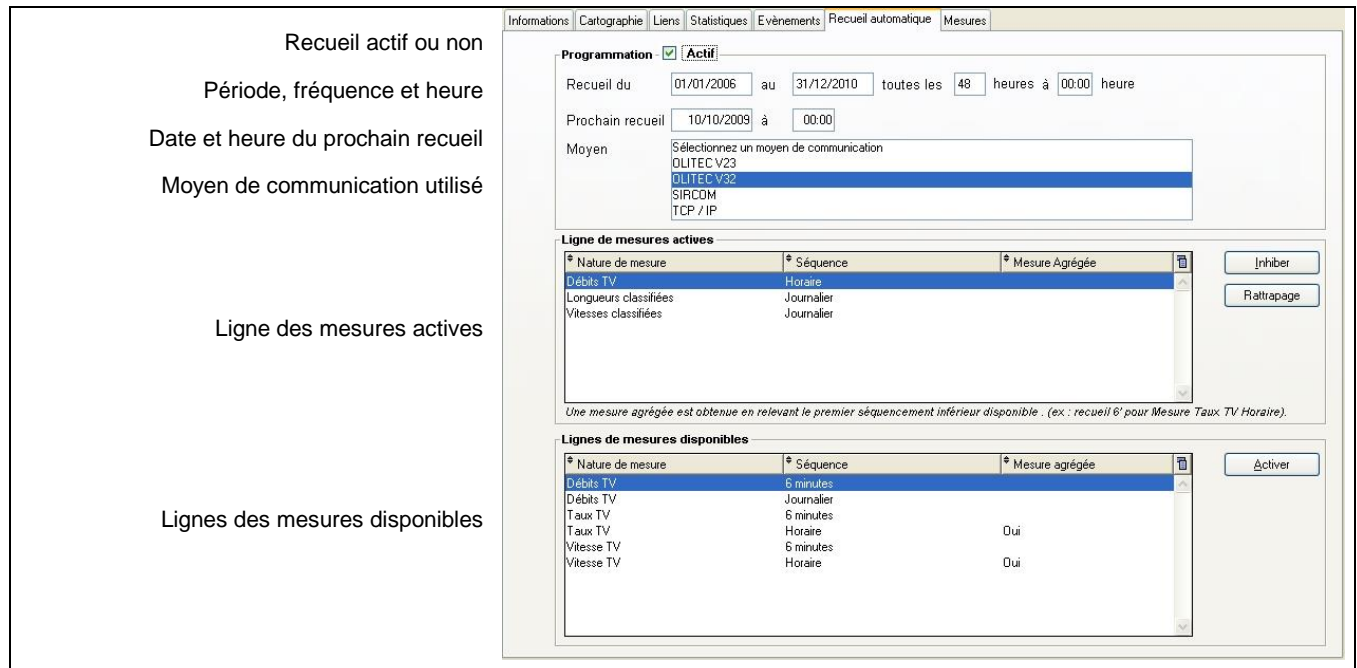

#### Dans cet exemple:

- le recueil est actif sur le point de mesure.
- le service se connecte à l'aide du modem OLITEC en v32 toutes les 48 heures à 00h00.
- la mesure a commencé le 1er janvier 2006 et se terminera le 31 décembre 2010.
- Le prochain recueil aura lieu le 10/10/09 à 00:00. Vous pouvez programmer un recueil grâce à cette rubrique (après une maintenance par exemple).
- les données relevées sont le débit TV horaire, les longueurs classifiées journalières et les vitesses classifiées journalières.

Pour programmer un recueil automatique :

- Activez la programmation en cochant la rubrique « Actif »,
- Renseignez la période du recueil (commencer par un début de mois),
- Indiquez la fréquence (en heure) et l'heure du recueil,
- Sélectionnez le moyen de communication,

Pour chacun des points de mesures de l'équipement concerné :

- Activez les mesures désirées avec le bouton
- Désactivez les mesures avec le bouton **in la latitude**
- Enregistrez la programmation.

Le bouton **Rattrapage** permet de lancer le recueil des données présentes dans l'équipement et manquantes dans la base de données.

**Attention :** Pensez à activer le recueil sur l'équipement afin que le service de communication prenne en compte cette programmation.

#### *2.1.7 Mesures*

La page de gestion des « Mesures » vous permet :

- D'afficher une mesure,
- De modifier une mesure par saisie manuelle ou reconstitution automatique,
- De supprimer une partie d'une mesure,
- De supprimer une mesure.

Pour afficher une mesure, sélectionnez la ligne correspondante. L'écran suivant montre une mesure de vitesses classifiées sur 10 classes :

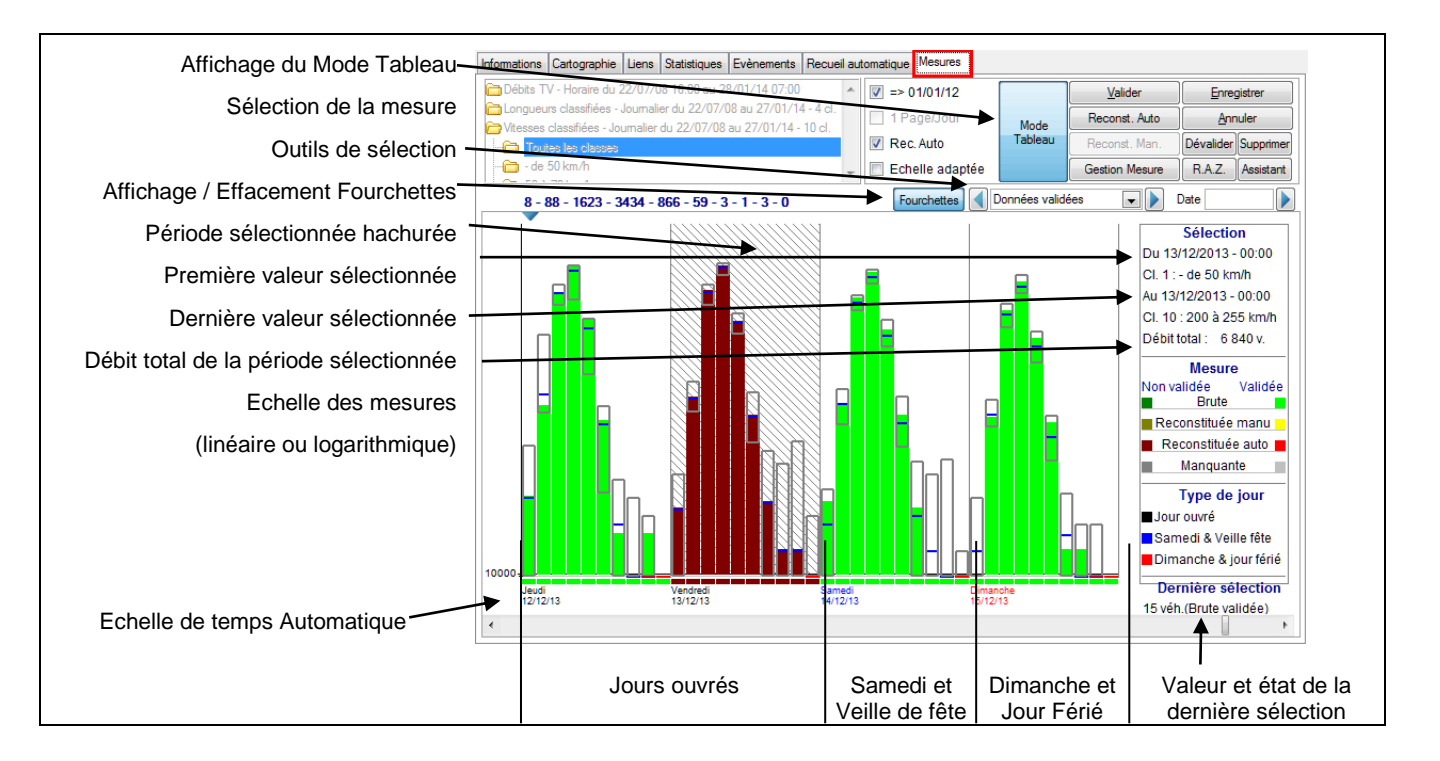

#### 2.1.7.1 Sélection d'une période.

Pour sélectionner une période de données :

- cliquez sur la première valeur,
- cliquez sur la dernière valeur,

La période est alors représentée par un fond gris hachuré.

Pour annuler une sélection cliquez sur la zone hachurée.

Pour les fonctions suivantes, la sélection d'une période ou d'une seule mesure se fera selon ce principe.

#### 2.1.7.2 Reconstitution manuelle.

Cette fonction est disponible uniquement pour les débits tout véhicule.

Pour modifier la valeur d'une mesure :

- Sélectionnez une mesure,
- Sélectionnez une valeur,
- Cliquez sur le bouton Reconst. Man.
- Saisissez la nouvelle valeur dans la fenêtre :

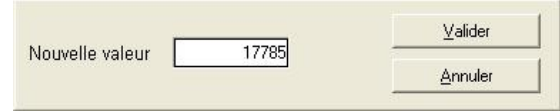

- Validez la nouvelle valeur,
- Continuez les saisies manuelles,
- Cliquez sur le bouton Enregistrer pour enregistrer la/les modification(s) de la mesure.

#### 2.1.7.3 Reconstitution automatique.

La reconstitution automatique des données concerne les mesures non validées, qu'elles soient inexistantes ou aberrantes. Pour reconstituer un ensemble de valeurs sur une mesure :

- Sélectionnez une mesure,
- Sélectionnez une période non validée,
- Cliquez sur le bouton Reconst Auto
- Continuez avec d'autres périodes,
- Cliquez sur le bouton **Enregistrer** pour enregistrer la/les modification(s) de la mesure.

#### 2.1.7.4 Assistant de reconstitution automatique.

Cet assistant permet de reconstituer et/ou valider les données. Pour cela :

- Sélectionnez une mesure,
	- Cliquez sur le bouton .
- Sélectionnez la / les fonction(s) désirée(s) selon la liste :

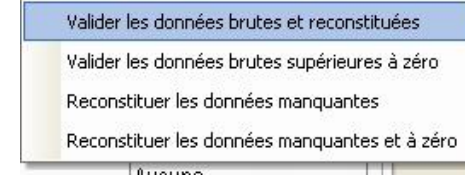

Cliquez sur le bouton **Enregistrer** pour enregistrer la/les modifications de la mesure.

#### 2.1.7.5 Suppression d'une période de mesure :

Pour supprimer une période de mesure :

- Sélectionnez une mesure,
- Sélectionnez une période non validée,

-

- Cliquez sur le bouton
- Continuez avec d'autres périodes,
- Cliquez sur le bouton **Enregistrer** pour enregistrer la/les suppression(s).

#### 2.1.7.6 Suppression d'une mesure :

Pour supprimer une mesure :

- Sélectionnez une mesure,
	- Cliquez sur le bouton Gestion Mesure
- Cliquez sur le bouton

Supprimer définitivement la mesure (Totalité des données)

# **2.2 Suppression d'un point de mesure**

Pour supprimer une point de mesure :

Sélectionnez un point de mesure,

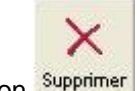

- Cliquez sur le bouton Supprimer Confirmez la suppression.
- 

La suppression d'un point de mesure **supprime définitivement** toutes les informations qui lui sont rattachées (mesures, MJA, MJM …).

# **3 Affaires**

La gestion des affaires permet :

- De décrire précisément une demande, une enquête, une campagne de comptage tournant...
- D'associer les points de mesures concernés.
- De présenter sur une carte les points de mesures.

#### **3.1 Création d'une affaire :**

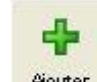

- Cliquez sur le bouton . Ajouter
- Au minimum, saisissez le libellé,

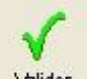

- Cliquez sur le bouton valider pour enregistrer l'affaire.
- Complétez les rubriques des différentes pages :
	- Description : Information concernant l'affaire.
	- Points de mesures : Liste des points de mesures concernés par l'affaire. Un même point de mesure peut appartenir à plusieurs affaires.
	- Carte.

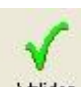

# - Cliquez sur le bouton valider pour enregistrer l'affaire.

## *3.1.1 Description*

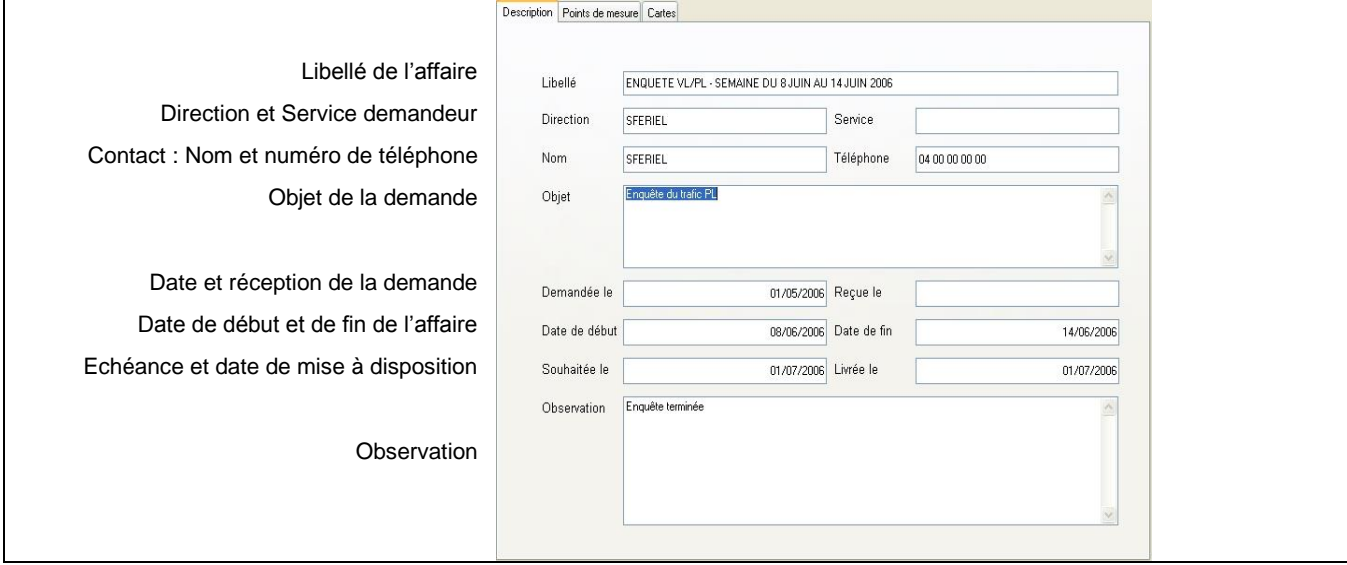

### *3.1.2 Points de mesures*

Cette page ne s'affiche que lorsque l'affaire a été créé.

# **Ajouter un ensemble de points de mesures à une affaire :**

- Sélectionnez un ou plusieurs points de mesures dans la « Liste des points de mesures à ajouter »,
- Cliquez sur le bouton

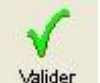

- Validez l'affaire en cliquant sur **Valider** 

### **Supprimer un ensemble de points de mesures d'une affaire :**

- Sélectionnez un ou plusieurs points de mesures dans la « Liste des points de mesures de l'affaire»,
- Cliquez sur le bouton **Retirer**

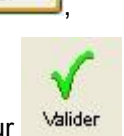

- Validez l'affaire en cliquant sur **Valider** 

# *3.1.3 Cartes*

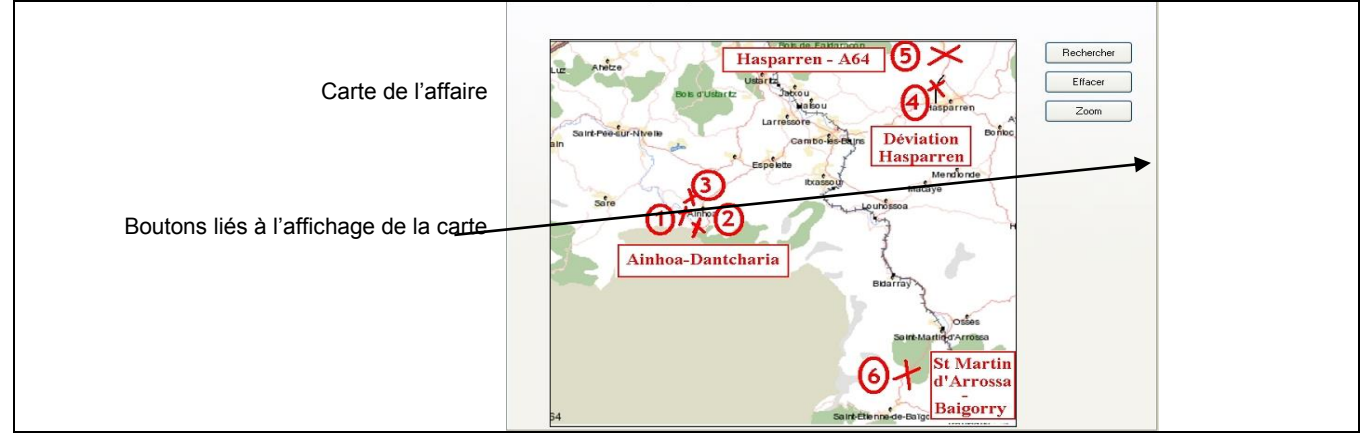

Pour affecter une carte à une affaire :

- Cliquez sur le bouton **Rechercher** pour rechercher une image,
- Enregistrez l'affaire.

Pour enlever une carte :

- Cliquez sur le bouton **Effacer** pour rechercher une image,
- Enregistrez l'affaire.

# **3.2 Suppression d'une affaire :**

Pour supprimer une affaire :

- Sélectionnez un affaire,

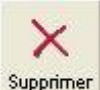

- Cliquez sur le bouton Supprimer
- Confirmez la suppression.

La suppression d'une affaire ne supprime pas les points de mesures correspondants.

# PARTIE 3 : LES MESURES

La gestion des mesures permet :

- De recueillir une mesure manuellement,
- D'importer un fichier de mesures au format FIME,
- D'exporter une mesure,
- D'explorer un dossier de fichier FIME.

Le recueil manuel et l'importation seront détaillés dans ce manuel.

# **1 Recueil manuel**

Pour recueillir une mesure :

Sélectionnez un équipement ou un type d'équipement,

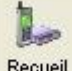

- Cliquez sur le bouton Recueil
- Sélectionnez et valider le support de communication,
- Attendez la fin de la connexion.

Selon le type d'équipement, la suite du recueil est différente :

### **1.1 Recueil manuel sur station fixe :**

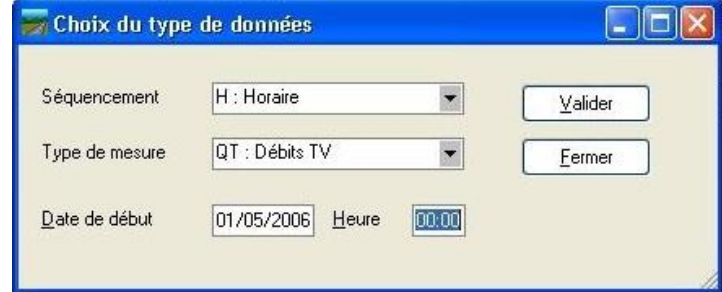

Dès que la communication est établie, cette fenêtre apparaît. Renseignez :

- le séquencement,
- le type de mesures,
- la date et l'heure de début de recueil,
- cliquez sur **Valider** dans la fenêtre :

# **1.2 Recueil manuel MTS et VAMPIRE :**

Le recueil des terminaux MTS et VAMPIRE se termine par la sélection d'un fichier de mesures.

Lors du recueil, l'analyse en temps réel génère un graphe des données. Chaque canal et chaque type de véhicules sont représentés par une courbe donnant le débit dans le temps.

# **1.3 Génération des fichiers FIME.**

Lors d'un recueil Route Plus crée automatiquement le fichier texte au format FIME correspondant au recueil.

Le dossier de stockage est fonction du type d'équipement.

Par exemple, si le répertoire de recueil est « c:\RoutePlus\Recueil », les fichiers seront créés selon le principe:

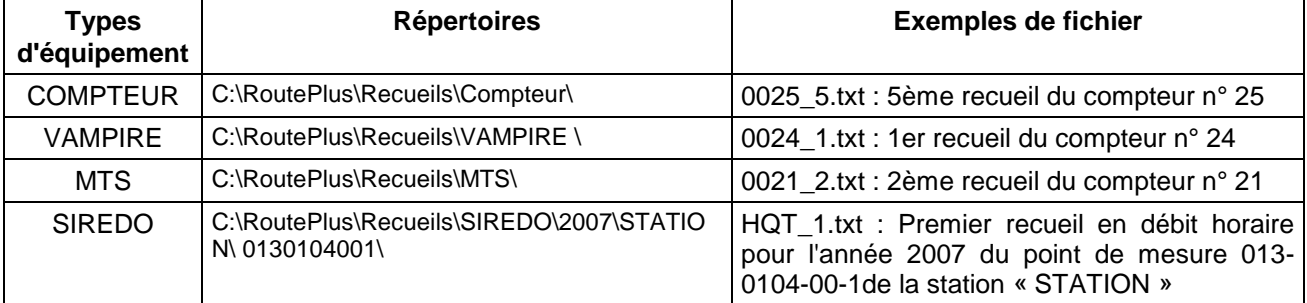

La fin de la lecture permet l'affichage de l'ensemble des éléments du comptage. Une attention toute particulière doit être apportée à la liste des points de mesures. Voici un exemple dont l'identifiant des points de mesures est « Département + Section +Indice +Sens » :

#### **1.4 Enregistrement de la mesure.**

Reportez-vous au chapitre « Mesures - Importation des fichiers FIME »

# **2 Importation de fichiers FIME.**

#### **2.1 Principes**

La liste suivante indique les différents formats de fichiers importés en fonction du type d'équipement :

Route Plus importe les fichiers :

- Compteurs : Mode 1, 2, 3, 4.
- SIREDO : Mesures simples (QT, TT…) et classifiées (LC, VC…)
- Fichiers SIREDO « Multimesures » : Ces fichiers comportent plusieurs natures et canaux de mesures. Vous devez impérativement sélectionner le type d'équipement « SIREDO » avant d'importer ce type de fichier. Une pré analyse « découpe » le fichier en nature de mesures et canaux. Aussi, la rubrique fichier vous invitera à sélectionner une mesure :

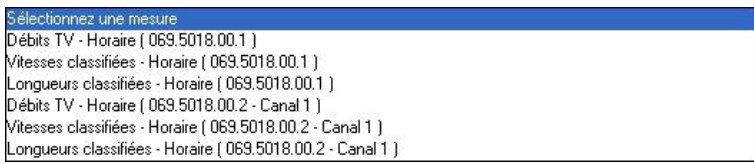

- Fichiers XTEDI : Les en-têtes du fichier seront automatiquement modifiés selon le principe :

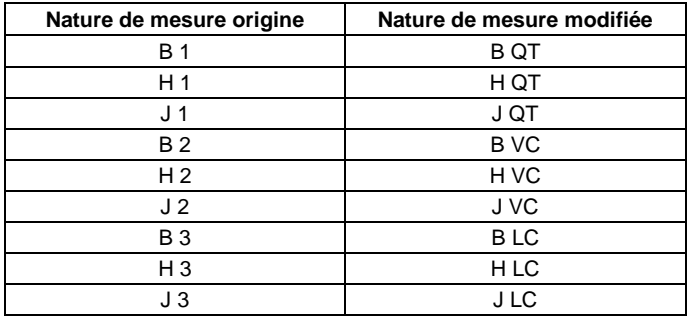

- Fichiers STERELA : Vous devez impérativement sélectionner le type d'équipement « STERELA » avant d'importer les fichiers FIME de ce constructeur. Les cas particuliers suivant pourront être pris en compte :
	- Mode 3 et Mode 4 : Mesure VL/PL au lieu de TV/ PL. Route Plus enregistrera dans tous les cas des mesures de type TV/PL.
	- Prise en compte et modification automatique des en-têtes particulières. Par exemple les en-têtes « 1.T » et « 3.P » seront modifiées en « 3.T » et « 3.P » (Mode 3 TV/PL).
- Fichiers GOLDEN RIVER : Ces fichiers « binaires » sont transformés en fichier FIME par Route Plus si l'outil du constructeur GOLDEN RIVER « GrFime.exe » est présent dans le dossier « c:\RoutePlus\Serveur ». Attention, les noms de dossier comportant ce type de fichier ne doivent pas dépasser 8 caractères.

#### **2.2 Lecture d'un fichier FIME.**

Pour importer un fichier FIME :

Sélectionnez un équipement ou un type d'équipement,

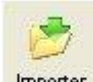

- Cliquez sur le bouton **Importer**
- Attendez la fin de l'importation.

La fin de la lecture permet l'affichage

- de la nature de mesure,
- de la période comptée.
- de l'ensemble des éléments du comptage. Une attention toute particulière doit être apportée à la liste des points de mesures :

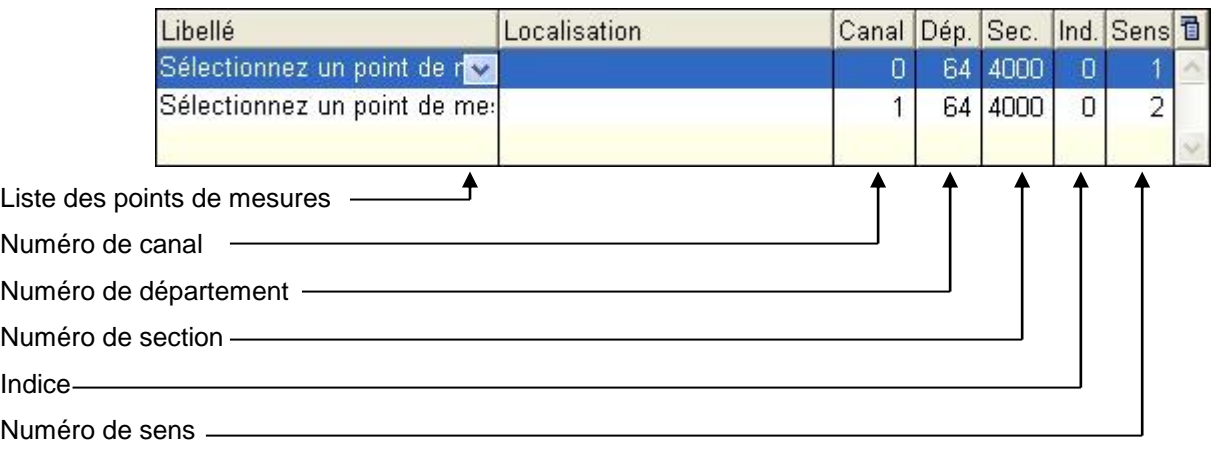

Si les points de mesures de la mesure n'existe pas, vous pouvez:

Sélectionner un point de mesure dans la colonne libellé.

# Ajouter

- Ajouter le point de mesure en cliquant sur
- Modifier les rubriques Canal, Département, Section, Indice et Sens.

Ajouter : La fenêtre de création rapide de point de mesure suivante apparaît : Après avoir complété les rubriques, valider l'enregistrement. Procédez à cette création rapide pour l'ensemble des points de mesures.

# **2.3 Enregistrement.**

Pour enregistrer une mesure à un point de mesure :

- Assurez-vous que l'ensemble des points de mesures existent.
- Cadrez les périodes d'enregistrement,
- Indiquez la nature de mesure,
- Indiquez la période,

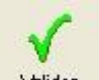

Cliquez sur le bouton valider pour enregistrer la mesure.

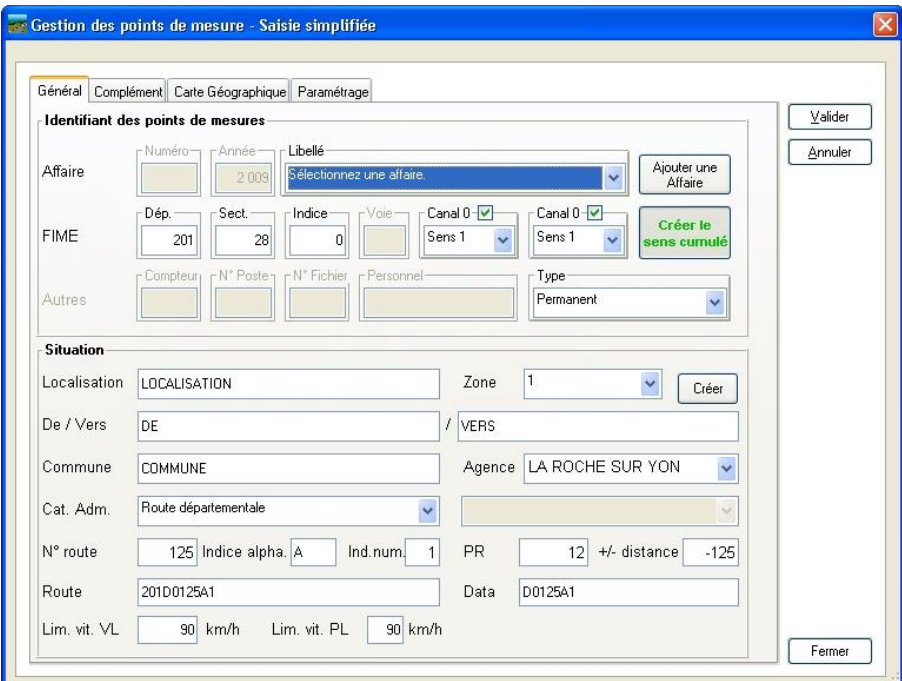

Après avoir complété les rubriques des différents onglets, validez l'enregistrement.

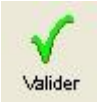

Enregistre la mesure selon les dates et heures de début et de fin de stockage.

# PARTIE 4 : LES RAPPORTS.

Route Plus génère deux familles de rapports :

# **1 Rapports « Stations »**

Pour générer un rapport, procédez comme suit :

#### **1 - ) Sélectionnez une page du rapport :**

Les rapports sont nommés selon deux méthodes :

- Un nom court composé de la lettre « B » et un chiffre
- Un nom long explicite.

Par exemple : le rapport « B1 » correspond au « Compte rendu mensuel par type et catégorie de jour ».

#### **2 - ) Sélectionnez un point de mesure :**

La sélection d'un point de mesure peut se faire selon trois méthodes :

- En sélectionnant un équipement puis un point de mesure rattaché.
- En sélectionnant directement le point de mesure dans la liste.
- En sélectionnant une affaire puis un point de mesure rattaché.

Lorsque vous sélectionnez un rapport qui nécessite la sélection de plusieurs points de mesures, la liste suivante et les boutons suivant apparaissent :

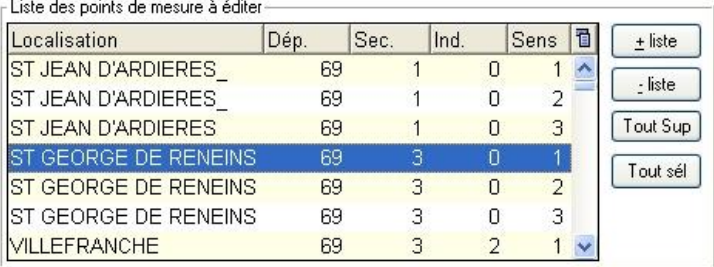

 $±$  liste

Ajouter, à la liste « *Liste d*es p*oints de mesures à éditer »,* le point de mesure sélectionné ou les points de mesures de l'équipement sélectionné.

 $-$  liste Supprimer la ligne sélectionnée de la liste des « *Liste d*es p*oints de mesures à éditer* »

Tout sél Ajouter, à la liste « *Liste d*es p*oints de mesures à éditer* »*,* tous les points de mesures.

Tout Sup Supprimer tous les lignes de la liste des « *Liste d*es p*oints de mesures à éditer* ».

Comme vu précédemment, l'explorateur de Route Plus est réduit à la sélection des équipements, des points de mesures et des affaires. Pour retrouver la totalité du contenu, cliquez sur le bouton de

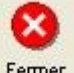

fermeture des rapports Fermer

#### **3 - ) Sélectionnez un type de véhicule :**

Selon le type de rapport, vous pouvez sélectionner un type de véhicule selon la liste :

Tous véhicules.

- Véhicules légers.
- Poids lourds.

#### **4 - Sélectionnez une période :**

Vous pouvez constater que la zone de saisie de la période du rapport change automatiquement en fonction du rapport sélectionné :

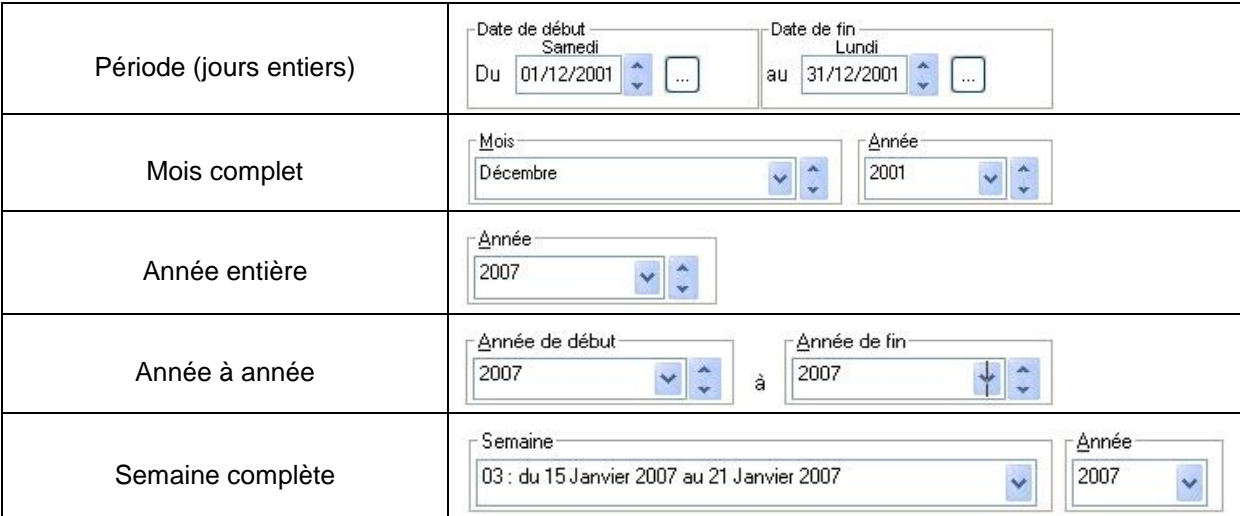

#### **5 - ) Sélectionnez un mode d'édition :**

Msualiser

Prévisualisation du rapport sélectionné avant impression.

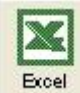

Génère le rapport au format Excel. Selon l'option choisie dans les « Paramètres » - « Généraux » - « Rapport », une fenêtre simplifiée d'Excel ou l'application Excel est lancée.

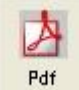

Génère le rapport au format « PDF ». Le fichier résultant est lisible avec le logiciel « Acrobat Reader » ou équivalent.

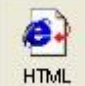

Génère le rapport au format « HTML ». Le fichier résultant est lisible avec le logiciel « Internet Explorer » ou équivalent.

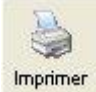

Imprimer Imprime le rapport sélectionné

# **2 Rapports « Mobiles ».**

Pour générer un rapport, procédez comme suit :

#### **1 - ) Sélectionnez un point de mesure :**

La sélection d'un point de mesure peut se faire selon trois méthodes :

- En sélectionnant un équipement puis un point de mesure rattaché.
- En sélectionnant directement le point de mesure dans la liste.
- En sélectionnant une affaire puis un point de mesure rattaché.

#### **2 - ) Sélectionnez un recueil :**

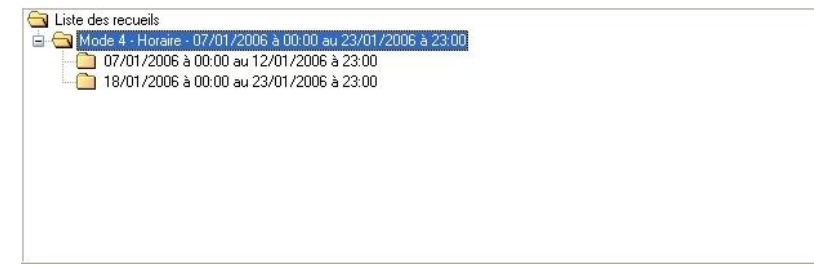

Chaque recueil est composé d'un en-tête indiquant :

- La nature de mesure.
- Le séquencement.
- La période complète.
- Une arborescence décomposant la période complète en périodes comptées.

#### **3 - ) Modifiez les paramètres d'analyse:**

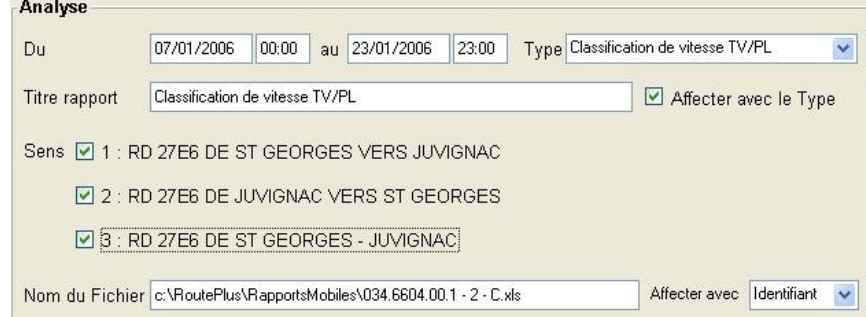

Indiquez :

- La période d'analyse (Jours complets)
- Le type de rapport.
- Le titre du rapport.
- Les sens à éditer
- Le nom du fichier Excel

#### **4 - ) Composez votre rapport :**

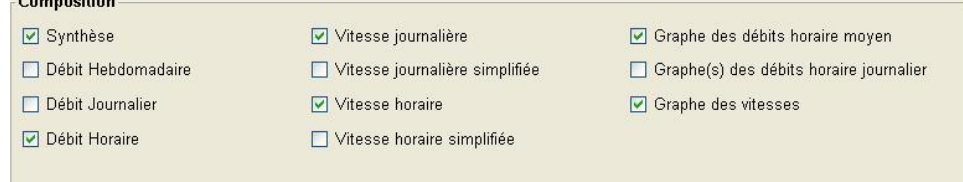

La composition des rapports est mémorisée sur chacun des postes et par type.

#### **5 - ) Générez le rapport :**

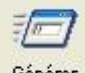

Générer Génère le rapport au format Excel. Selon l'option choisie dans les « Paramètres » - « Généraux » - « Rapport », une fenêtre simplifiée d'Excel ou l'application Excel est lancée.

Les rapports générés aux formats Excel sont enregistrés automatiquement dans le dossier indiqué dans les « Paramètres généraux » - « Rapports » - « Dossier Session Mobiles ».